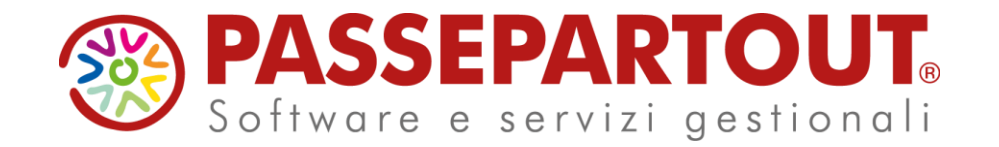

**IMPORT REDDITI DA APP CONTRATTI DI LOCAZIONI**

Eleonora Girometti

#### **Programma**

#### **IMPORT REDDITI DA APP CONTRATTI DI LOCAZIONE**

- **E REQUISITI**
- **I N S TA L L A Z I O N E**
- $\blacksquare$  **OPERATIVITA' IMPORT**

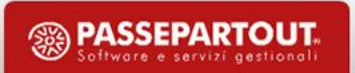

# **Requisiti**

- Installazione App gratuita Import Redditi da locazioni dal menù Azienda Installazioni/aggiornamento App opzionali (versione 2.4.0)
- Aggiornamento App contratti di locazione versione 2.7.5
- Versione minima Passcom 2023D2

L'applicativo permette l'integrazione fra la gestione delle locazioni e le dichiarazioni dei redditi

L'integrazione è attiva con azienda installata con Gestione Solo adempimenti manuali (azienda di livello nullo) o di livello superiore

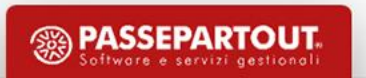

## **Installazione**

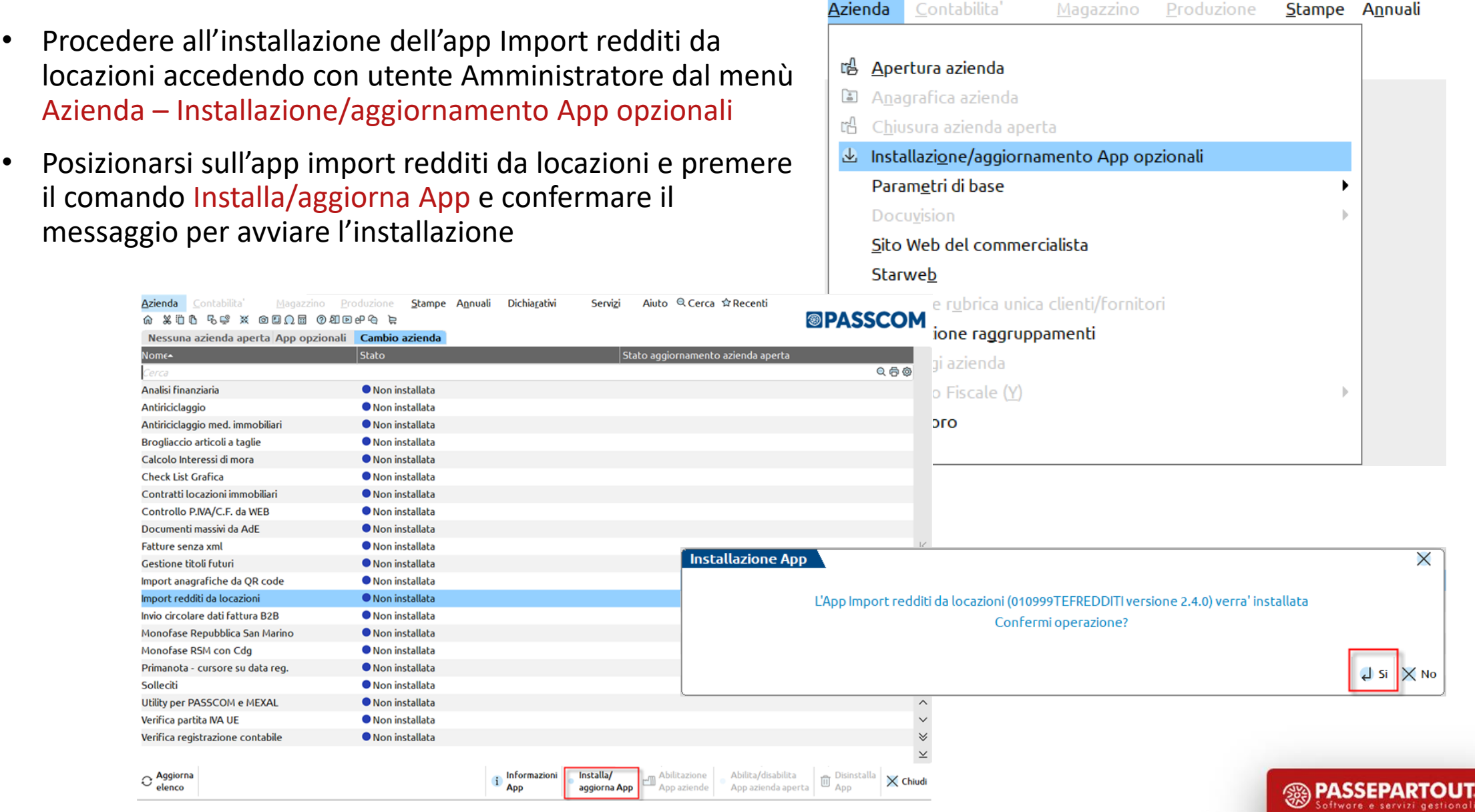

#### **Installazione**

• Terminata l'installazione l'app Import redditi da locazioni sarà disponibile tra le app installate nel menù Servizi – AppPassBuilder

• L'app sarà abilitata su tutte le aziende esistenti e sarà abilitata automaticamente alle nuove creazioni di aziende

• E' possibile verificare l'abilitazione dell'app sulle aziende dal comando Abilitazione aziende

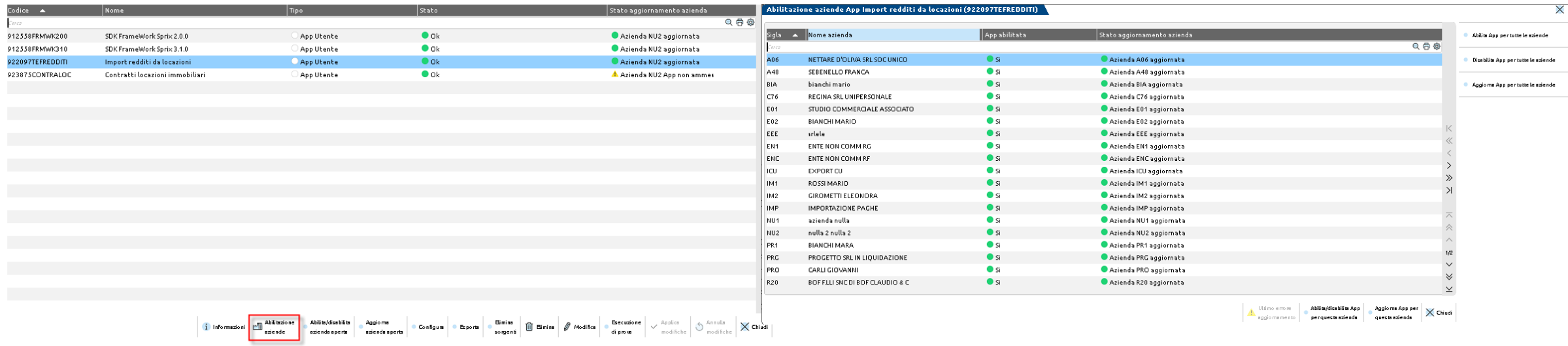

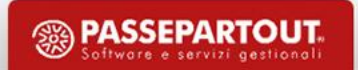

# **Operatività**

L'importazione dei dati degli immobili oggetto di locazione è disponibile per i seguenti modelli:

- Redditi persone fisiche
- Redditi società di persone
- Redditi società di capitali
- Redditi enti non commerciali

Nota bene: Per il Modello 730 non è possibile l'import in quanto la pratica non è collegabile ad una azienda di livello nullo

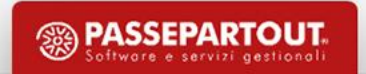

# **Operatività**

- Accedere alla pratica redditi del soggetto locatore con la relativa azienda aperta
- Per i soggetti titolari di Partita Iva e i societari l'azienda è già esistente se viene gestita la contabilità, altrimenti occorre creare anche per queste pratiche un'azienda con Gestione solo adempimenti manuali (livello nullo)
- Per i soggetti Persone fisiche non titolari di partita iva è necessario creare un'azienda con Gestione solo adempimenti manuali (livello nullo)
- L'azienda del soggetto locatore dev'essere collegata alla pratica redditi
- L'import può essere ripetuto anche più di una volta semplicemente confermando la pratica e rientrando poi nel quadro 90 Gestione immobili.

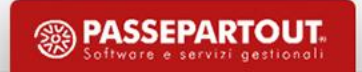

## **Creazione azienda e pratica redditi**

- L'azienda con Gestione solo adempimenti manuali (livello nullo) per le persone fisiche non titolari di partita iva deve essere creata al fine di poter avere la gestione attiva nella pratica redditi/PF
- La pratica redditi deve essere di tre caratteri alfanumerici. Nei REDDITI/PF si indica anche l'interno (un carattere alfanumerico).
- La sigla pratica redditi relativa a REDDITI/SP, REDDITI/SC e REDDITI/SE deve essere UGUALE alla sigla dell'azienda gestita nel modulo contabile.
- La sigla pratica redditi relativa a REDDITI/PF può non coincidere con la sigla dell'azienda, in quanto nei dati generali pratica (F8 da scelta pratica) deve essere inserita la sigla azienda gestita in contabilità.

# **Creazione azienda con Gestione solo adempimenti manuali**

Dal menù Azienda - Apertura azienda utilizzare il pulsante NUOVA [F4] e indicare un codice alfanumerico.

Compilare i dati anagrafici e impostare la Gestione con Solo adempimenti manuali.

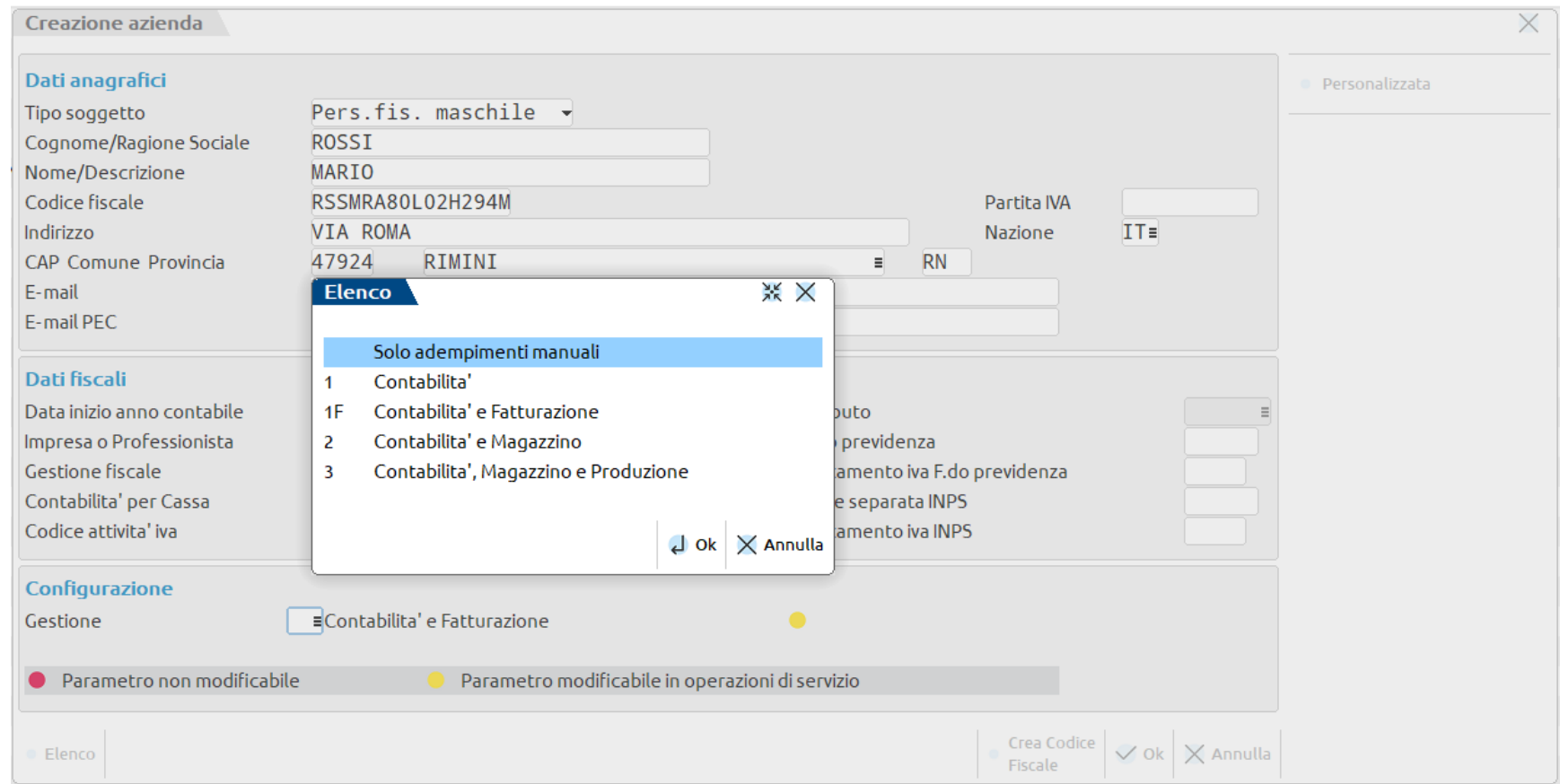

#### **Creazione pratica con azienda aperta**

Operando con azienda aperta, nel menu DICHIARATIVI sono visibili solo i menu interessati alla compilazione della pratica redditi collegata all'azienda.

■ Se la pratica redditi non esiste, viene automaticamente creata e collegata all'azienda. I dati anagrafici sono contestualmente importati.

Operando con azienda STD o con nessuna azienda aperta , nel menu DICHIARATIVI sono abilitati tutti i menu .

Se la pratica redditi non esiste, deve essere creata manualmente e deve essere collegata all'azienda rispettando le regole precedentemente descritte.

## **Collegamento Azienda – Pratica Redditi già esistente**

- Operando con azienda aperta, se la pratica redditi esiste già in quanto precedentemente creata ma non collegata, viene rilasciato un messaggio di avvertimento, indicante di effettuare l'eventuale collegamento.
- ✓ In questo caso operare con NESSUNA AZIENDA APERTA (Azienda Chiusura azienda aperta) o AZIENDA STD
- ✓ Richiamare la pratica redditi ed accedere nei DATI GENERALI PRATICA
- ✓ Indicare la SIGLA AZIENDA da collegare alla pratica o ricercarla tramite il pulsante LISTA AZIENDE

Le tre condizioni che permettono l'import all'interno della dichiarazione dei redditi sono:

- **Corrispondenza della anagrafica del locatore –** il codice fiscale del locatore e la sigla pratica inserita, devono coincidere con la dichiarazione dei redditi
- **Corrispondenza terreni e fabbricati –** realizzata mediante il codice IRPEF del comune e i dati catastali del terreno e del fabbricato (ai soli fini dell'aggiornamento e non dell'inserimento)
- **Corrispondenza del periodo d'imposta –** ai fini IRPEF viene preso in considerazione il dato riferito all'anno per cui viene elaborata la dichiarazione dei redditi.

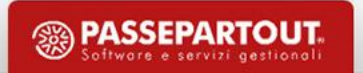

- La gestione dell'import contratti di locazione è attiva nel quadro 90 Gestione immobili
- Nel quadro 88 Gestione dei terreni è attivo l'import da contratti di locazione relativo ai terreni
- Nel quadro 89 Gestione dei fabbricati è attivo l'import da contratti di locazione relativo ai fabbricati

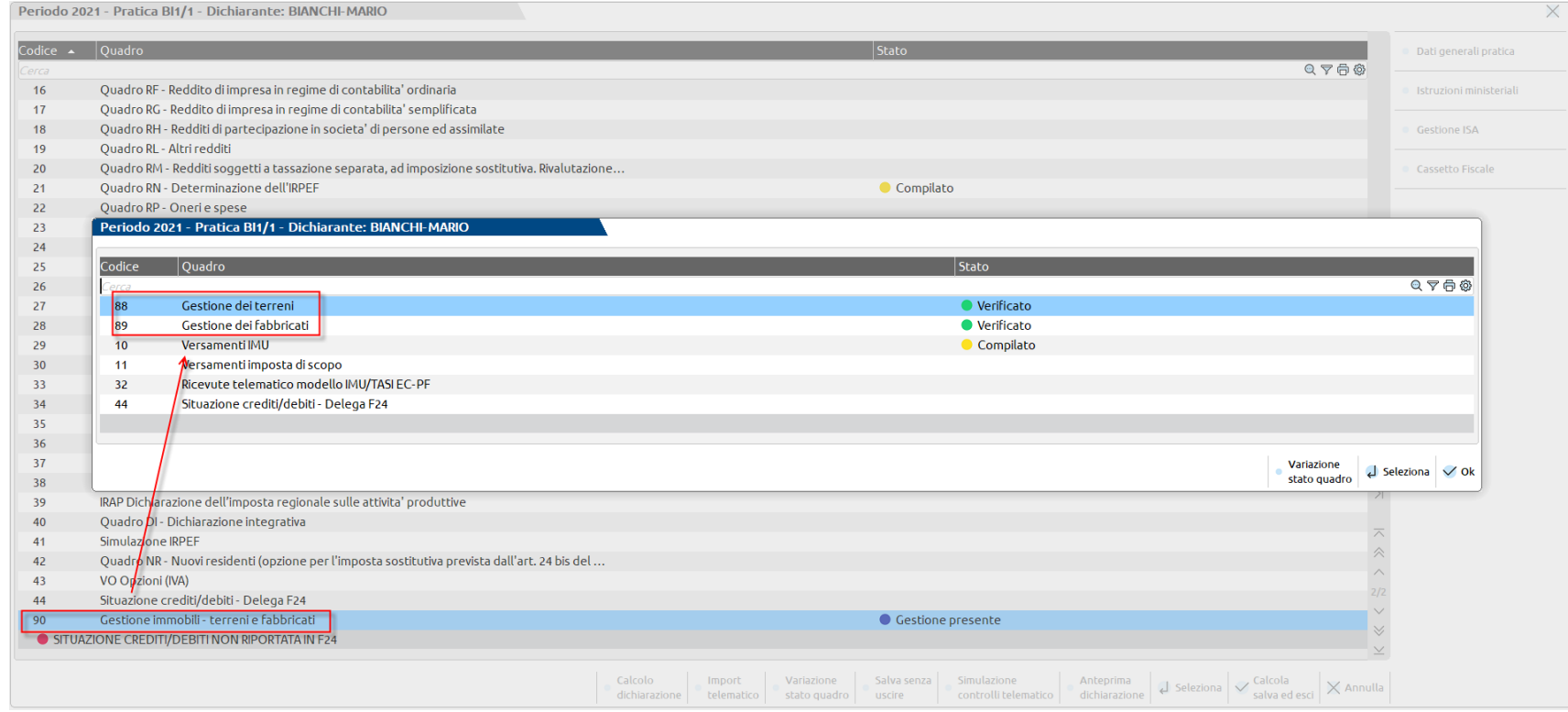

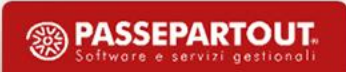

• E' presente il comando **Import da contratti di locazione [F12]** accedendo al quadro dei terreni oppure al quadro dei fabbricati

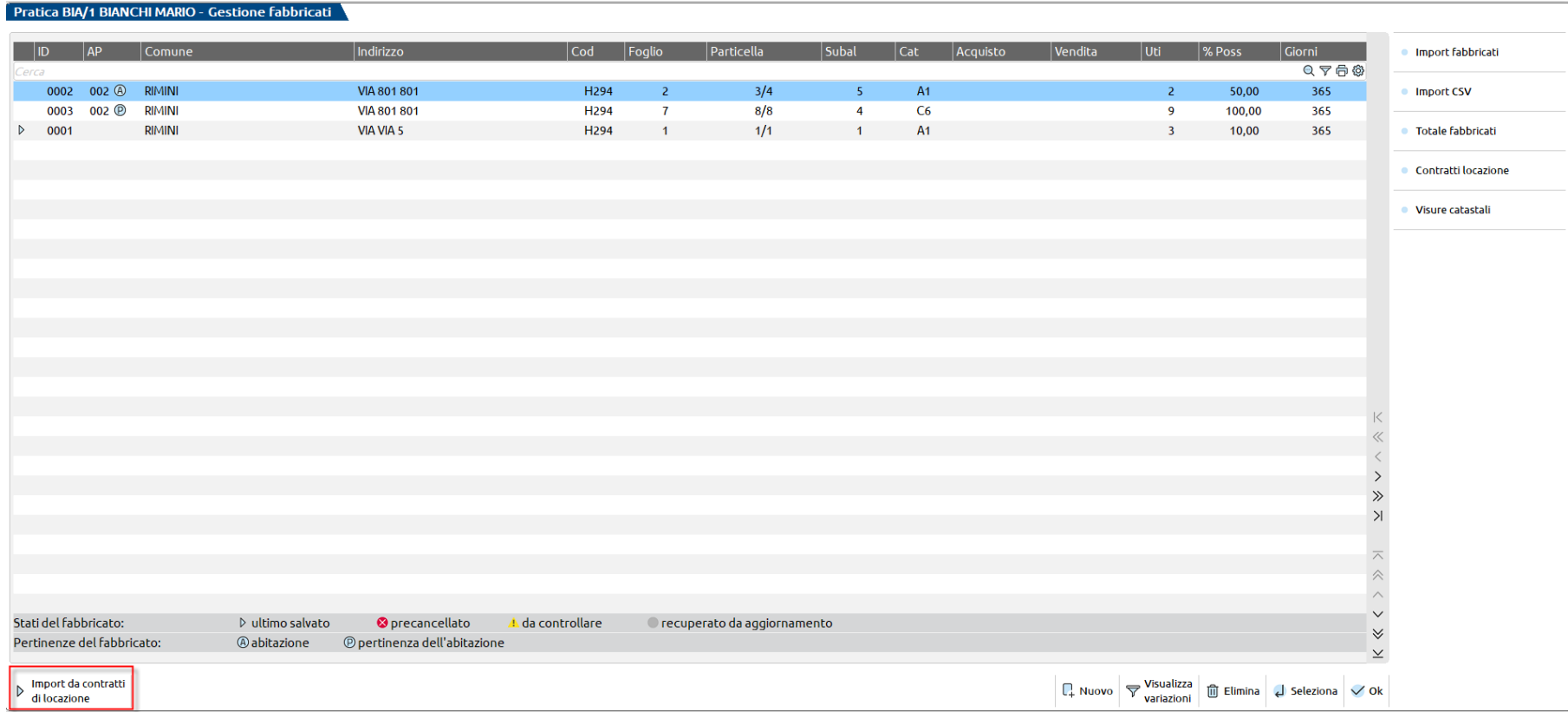

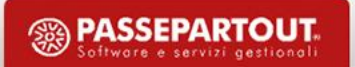

Una volta confermato l'import la funzione esplode l'elenco di tutte le locazioni in capo al titolare della pratica.

Viene impostato automaticamente il periodo di elaborazione annualità coincidente con l'anno di imposta della dichiarazione; nel caso di Redditi 2023 viene indicato l'anno 2022.

E' necessario impostare l'evento dell'annualità 2022 in stato Terminato per renderlo visibile nell'elenco dei possibili contratti da importare

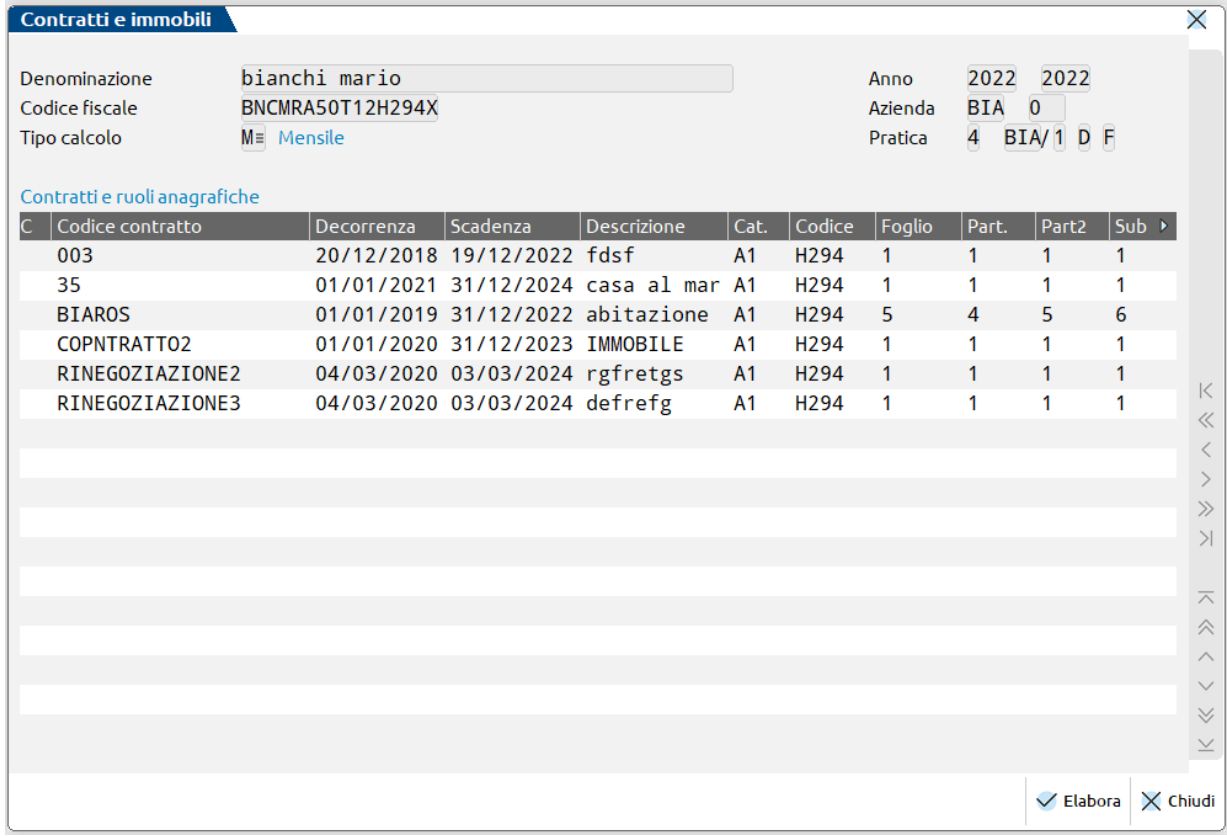

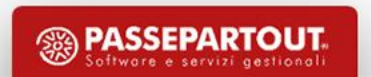

E' possibile selezionare più contratti di locazione da importare selezionandoli nella prima colonna con il comando Seleziona/Deseleziona tutti per effettuare la selezione di tutte le righe, oppure il comando Seleziona per selezionare le singole righe

Se non viene effettuata nessuna selezione la procedura elabora e importa tutti i contratti presenti nella lista

Il comando Elabora [F10] conferma l'elaborazione dei contratti da importare

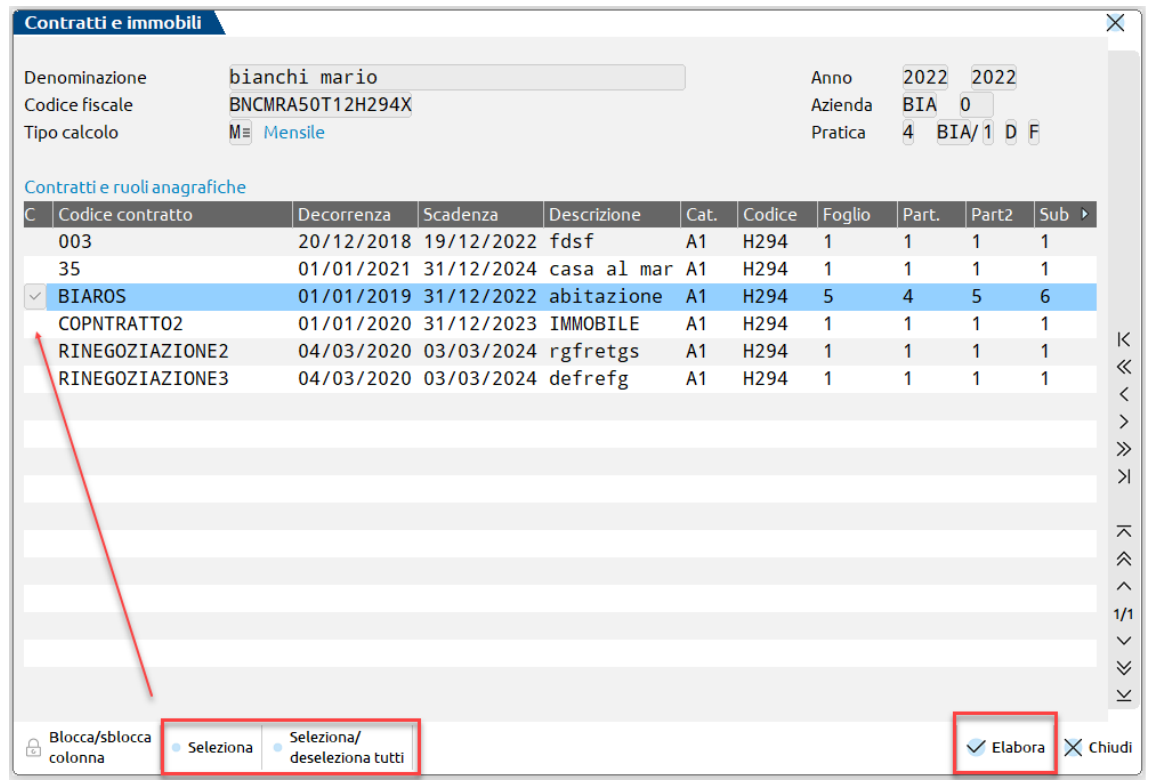

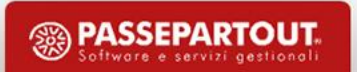

Tramite il pulsante Elabora[F10] viene fornita una stampa riepilogativa dei dati che verranno scritti dall'applicativo nel dichiarativo, specificando se in inserimento o in aggiornamento o in cancellazione.

In base ai dati della stampa viene opportunatamente compilata la scheda dell'immobile in riferimento all'anagrafica dell'immobile, ai dati di possesso dell'immobile e ai dati catastali identificativi dell'immobile.

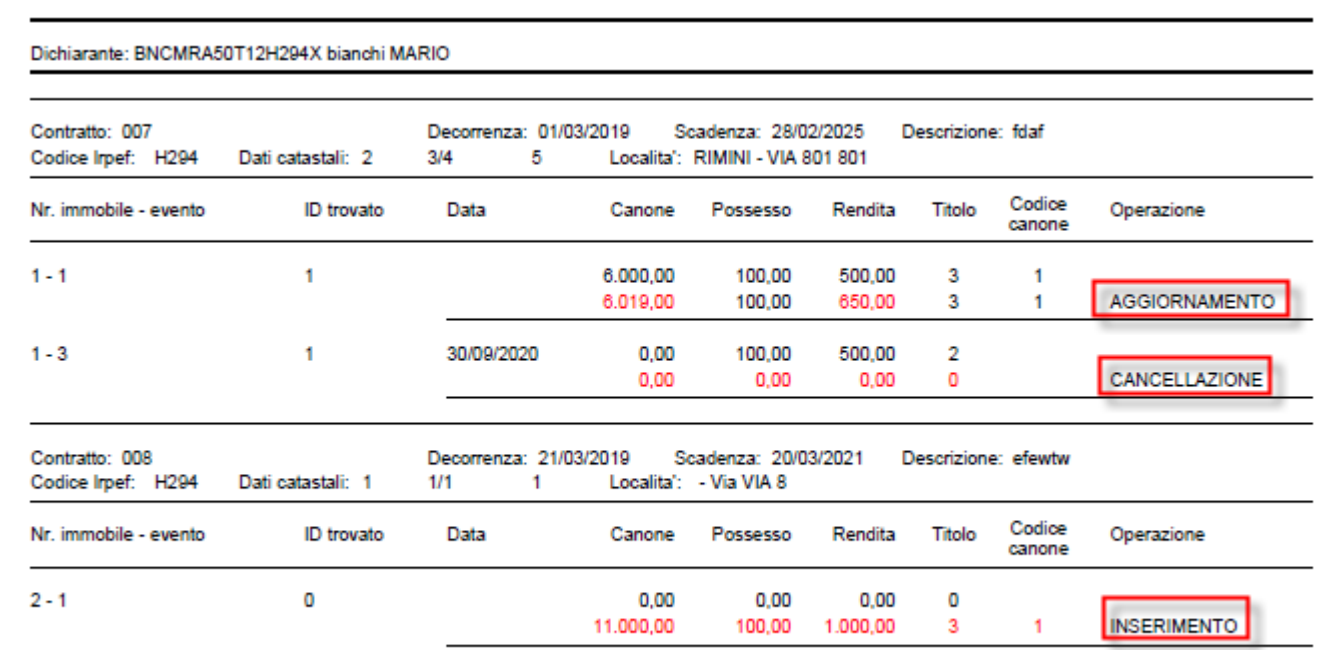

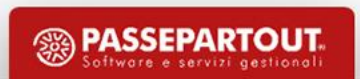

#### • **INSERIMENTO** – Immobili non presenti nella relativa gestione

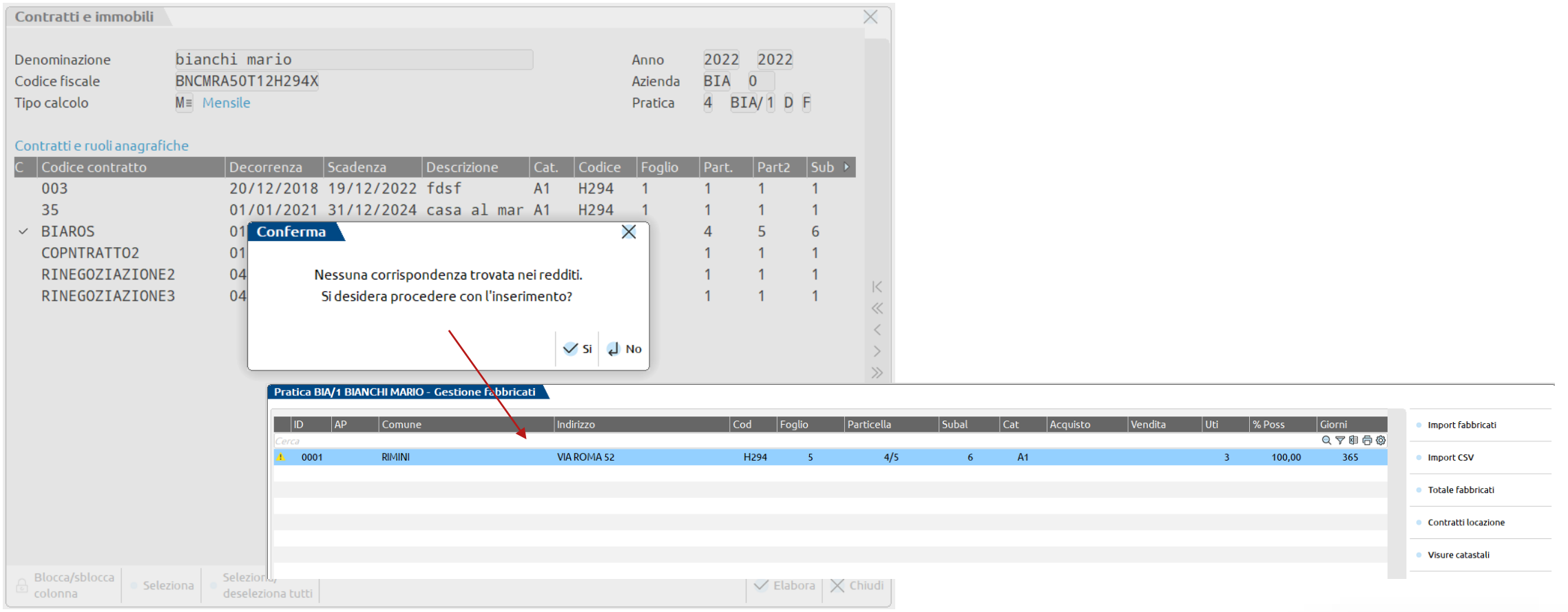

<sup>3</sup> PASSEPARTOUT.

• **AGGIORNAMENTO** - per gli immobili **già presenti** nella gestione, saranno inserite/modificate le schede di

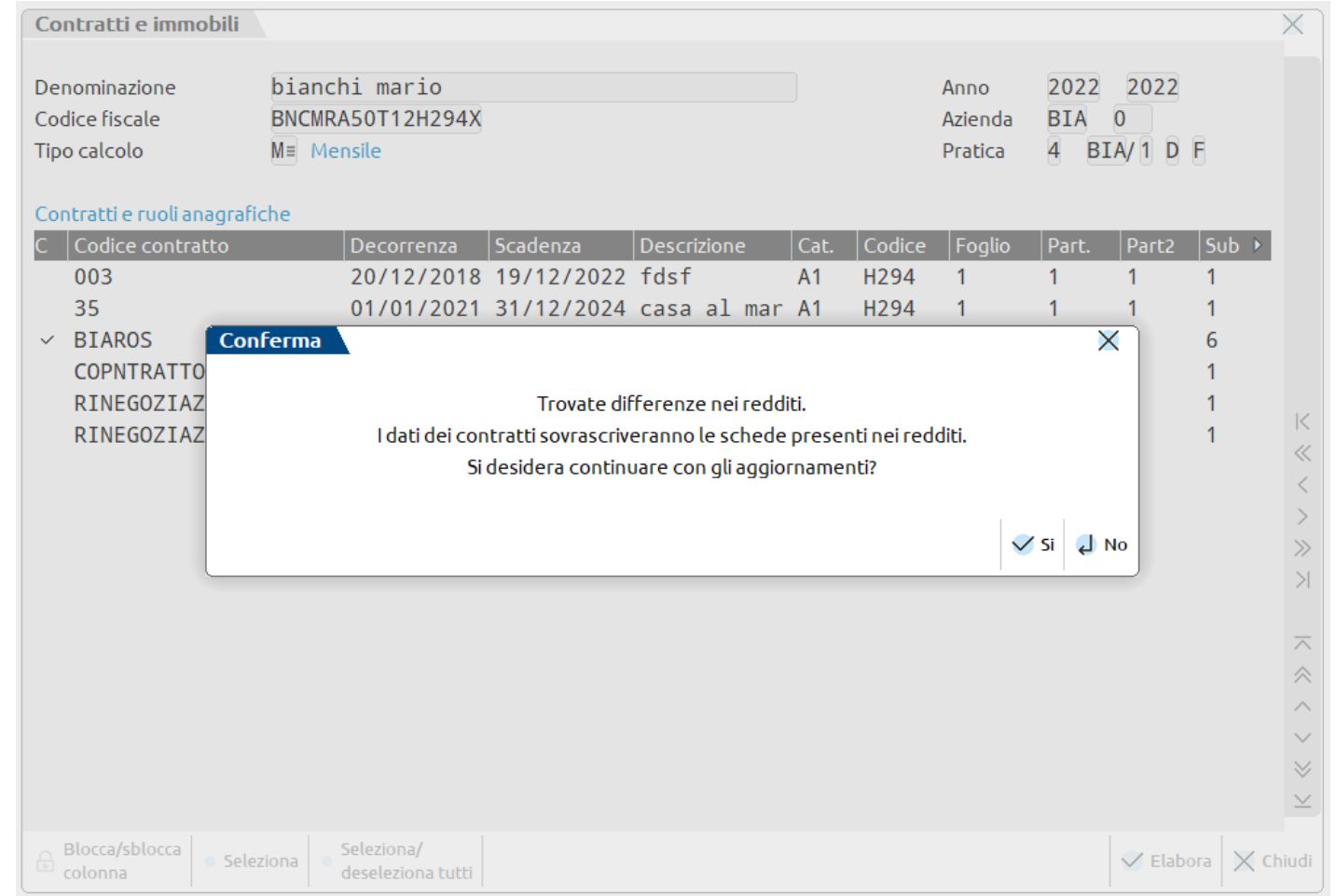

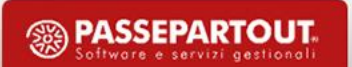

variazione

L'aggiornamento dell'immobile per una variazione di utilizzo, in fase di import, crea una variazione che è possibile visualizzare accedendo a Variazioni del fabbricato [F6]

**<sup><sup>2</sup>**</sup> PASSEPARTOUT

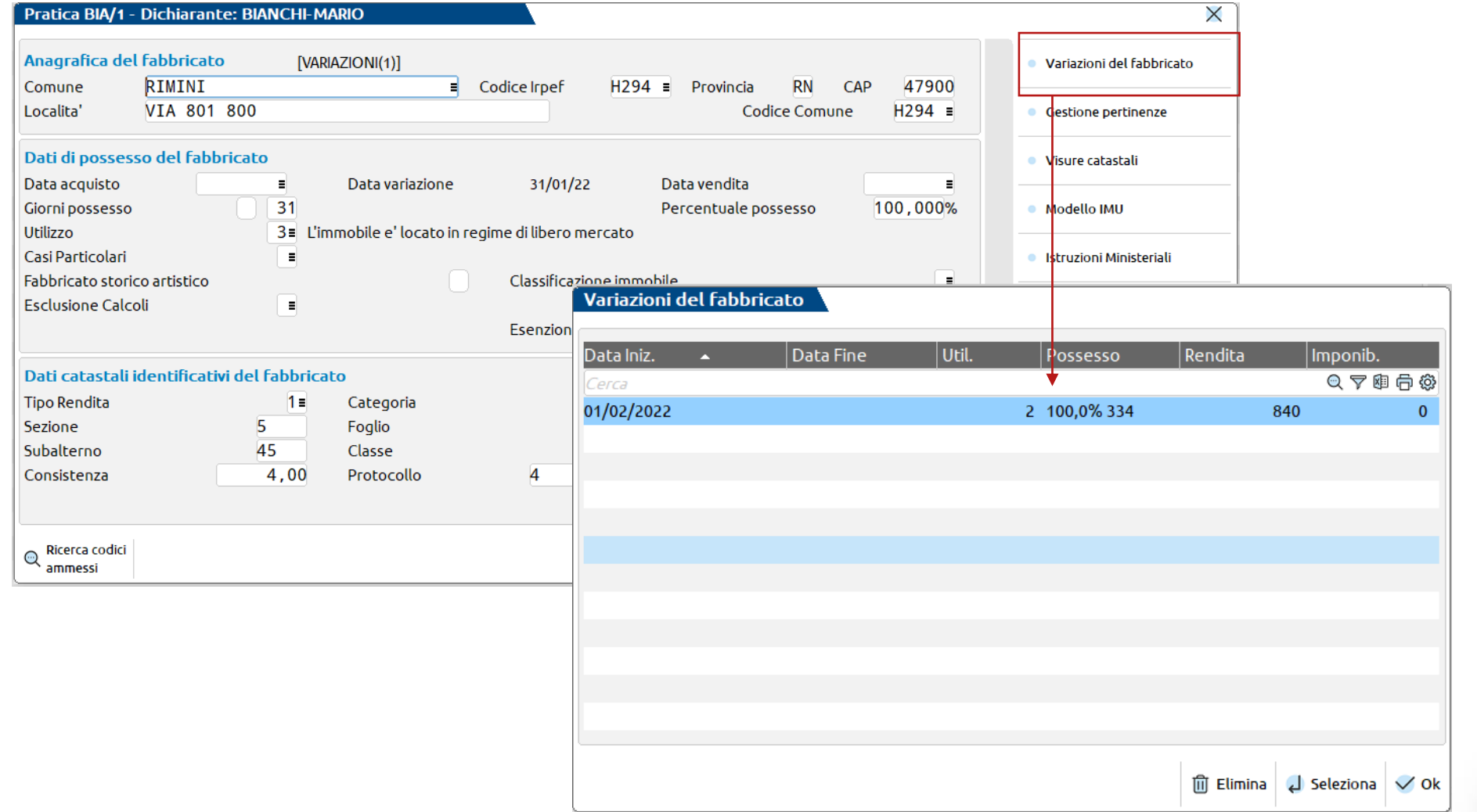

**20**

In caso di contratto con immobile principale e relativa pertinenza, il primo import, in assenza di dati nella pratica redditi, inserisce le due schede immobile con solo la scheda principale ma con il collegamento tra loro.

E' necessario un secondo import per l'inserimento delle schede di variazione.

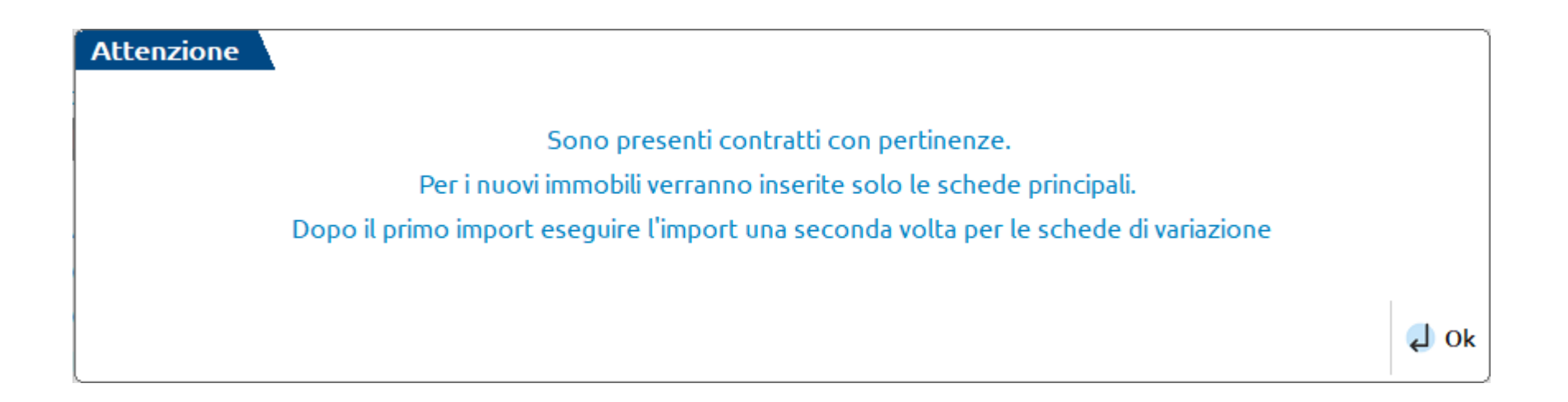

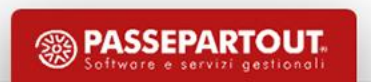

La funzione di importazione è bloccata per le seguenti tipologie contrattuali:

- Import contratti con canoni diversi
- Import contratti con dati catastali uguali come, ad esempio, il contratto stagionale
- Import contratti con rinegoziazione o rivalutazione ISTAT

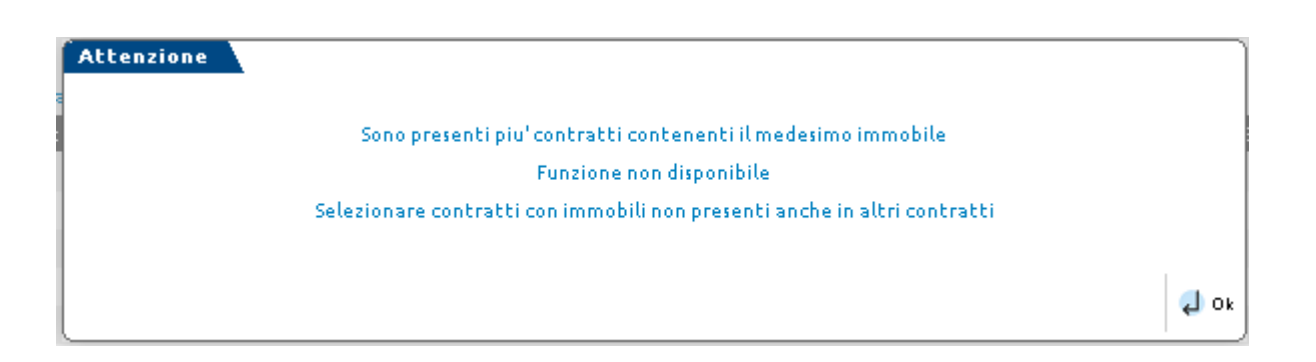

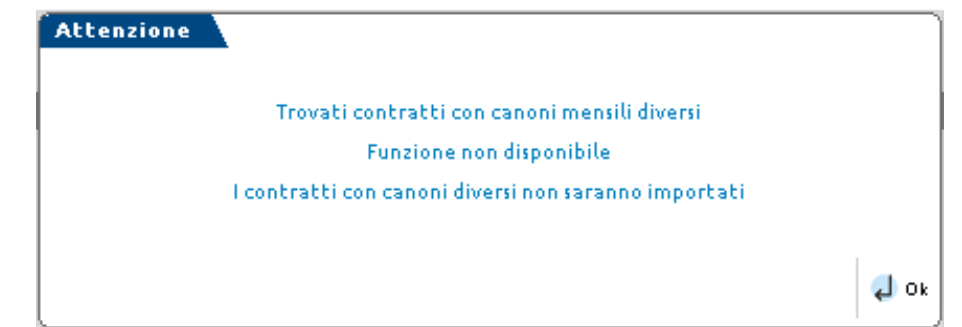

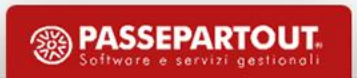

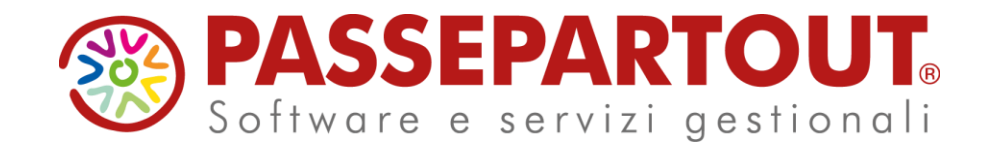

**IMPORT REDDITI DA APP CONTRATTI DI LOCAZIONI**

#### Eleonora Girometti